## coDiagnostiX<sup>™</sup>

## Nawigacja Komputerowa

Instrukcja instalacji oprogramowania coDiagnostiX™

Wykonaj następujące kroki, aby zainstalować PEŁNĄ wersję coDiagnostiX™ na swoim komputerze:

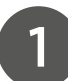

Pobierz program coDiagnostiX™ (pełna wersja oprogramowania) z autoryzowanej strony producenta lub zainstaluj z dołączonego nośnika na płycie pendrive.

PEŁNA WERSJA bezpośredni link znajduje się tutaj: https://www.codiagnostix. com/files/coDiagnostiX- -100300-226-FULL-2020-12-04.zip

- Aby rozpakować cały folder wybierz program do rozpakowywania plików ZIP i wyodrębnij pliki postępując zgodnie z instrukcjami.

- Uruchom plik instalacyjny "coDiagnostiX.msi" z folderu pobierania, klikając dwukrotnie w ikonę.
- Uruchom plik instalacyjny "setup.exe" z folderu coDiagnostiXFULL, klikając dwukrotnie w ikonę.

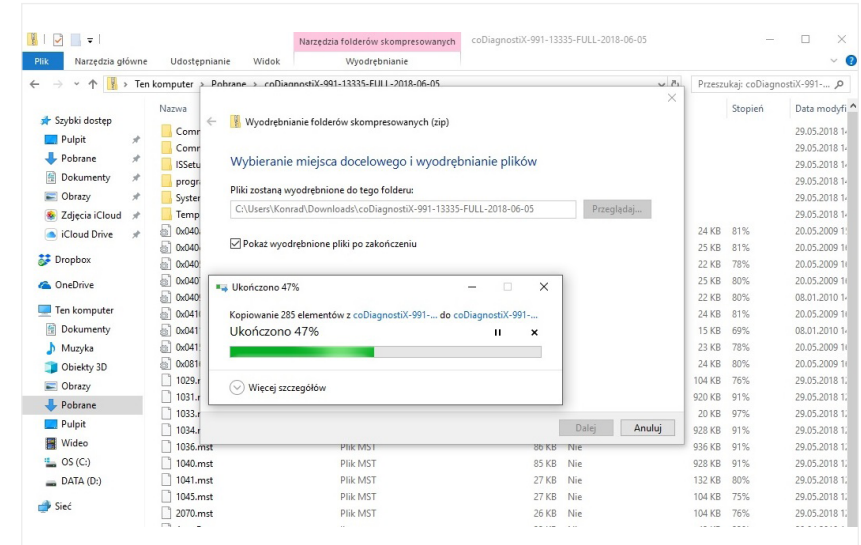

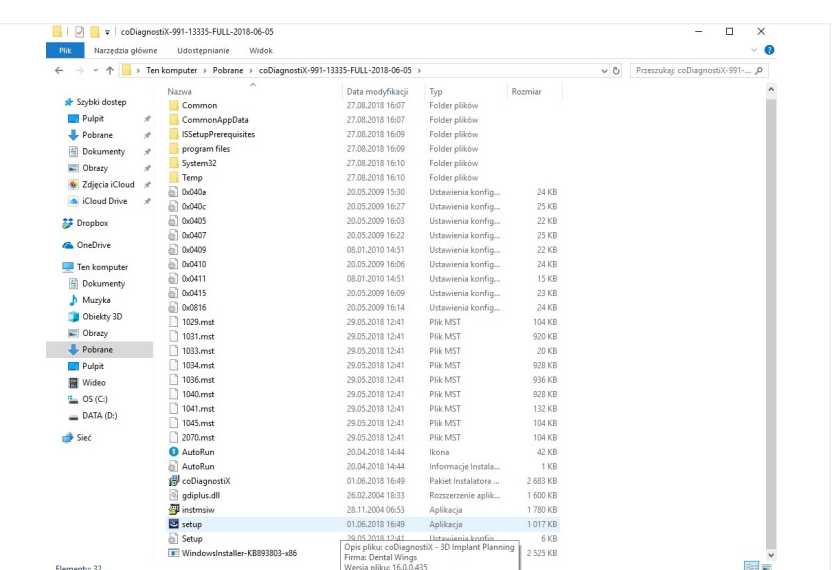

Postępuj zgodnie z instrukcjami wyświetlanymi w kreatorze instalacji.

Po instalacji znajdziesz skrót do coDiagnostiX™ na pulpicie i menu startowym.

3

4

2

Aby uruchomić program należy w pierwszej kolejności przesłać maila w celu jego aktywacji na adres.: konrad.zajac@schmidt-dental.pl *lub* piotr.fulek@schmidtdental.pl (czynność ta jest niezbędna w celu prawidłowego funkcjonowania oprogramowania coDiagnostiX™)

## Tytuł maila:

Aktywacja nowej licencji oprogramowania coDiagnostiX™…………. *(proszę o podanie numeru licencji/ klucza oraz nazwy kliniki)*

## Treść maila:

Dane użytkownika.: ………. *(nazwa kliniki lub laboratorium)*

Nip.: ……….. *(adres kliniki lub laboratorium)*

Numer kontaktowy.: ………….. (*numer kontaktowy do użytkownika)*

Email: ………….. (mail kontaktowy do użytkownika)

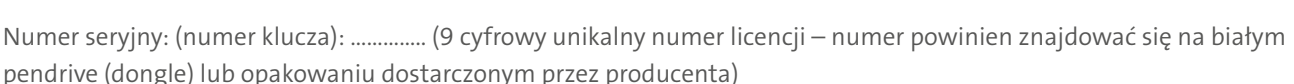

Wersja licencji.: ……….. (dokładny opis wersji powinien znajdować się na opakowaniu dostarczonym przez producenta lub w protokole zamówienia np.: wersja Client)

Po procesie przetwarzania aktywacji licencji u producenta program jest gotowy do pracy (producent przewiduje czas aktywacji do 24 godzin).

- Aby program uruchomił się poprawnie w pierwszej kolejności należy umieścić w wolnym porcie USB dołączony do zestawu klucz sprzętowy (dongle z unikalnym kluczem aktywacyjnym) i poczekać na jego zaimplementowanie do systemu.

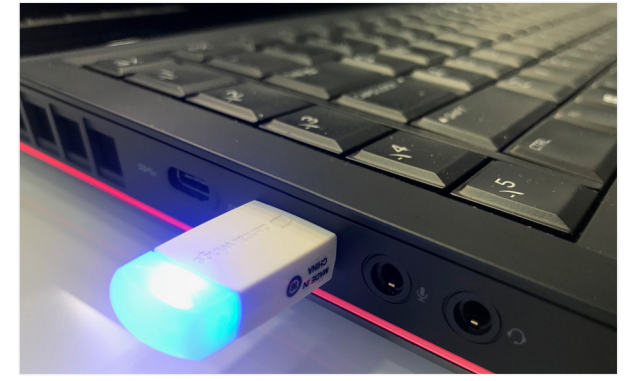

ಿ

 $\mathbf{W} \cdot \mathbf{A} \cdot \mathbf{B} = \mathbf{B} \cdot \mathbf{A}$ 

 $0d \times$ Ţ.

Witam,

**Pozdrawiam**<br>Jan Kowalski

digital.schmidtdental@gmail.com

ul. Złota 59, 00-120 Warszawa<br>Nip.: 100-100-10-10<br>Osoba Przypisana do licencji: Dr Jan Kowalsk<br>Mob.: 448 510 000 000<br>Email: jan.kowalski@gmail.com<br>Klucz serial number; (Smart Key): 100000101<br>Ucense: Client

przesyłam uzupełnione dane w celu aktywacji oprogramowania coDiagnosti3 Dane Praktyki: Prywatna Praktyka Stomatologiczna Jan Ko<br>ul. Złota 59. 00-120 Warszawa

*Prawidłowo działający klucz sprzętowy (niebieska migająca dioda LED)*

Jeśli masz dodatkowe pytania, skontaktuj się z nami mailowo lub telefonicznie.

digital@schmidt-dental.pl konrad.zajac@schmidt-dental.pl piotr.fulek@schmidt-dental.pl mob.: +48 518 753 900 mob.: +48 514 608 529

TeamViewer – oprogramowanie narzędziowe przeznaczone do zdalnego kontrolowania systemu operacyjnego poprzez Internet.

Usługi po instalacji oprogramowania coDiagnostiX takie jak: wsparcie techniczne, pomoc i aktualizacja świadczymy telefonicznie przy jednoczesnym użyciu zdalnego wsparcia.

Za pomocą programu TeamViewer możemy w przeciągu kilku sekund nawiązać połączenie internetowe z dowolnym komputerem osobistym lub serwerem klienta i zdalnie nim sterować.

PEŁNA WERSJA bezpośredni link znajduje się tutaj: https://www.teamviewer.com/pl/download/windows/

W celu poprawnej pracy oprogramowania coDiagnostiX proszę sprawdzić wymagania techniczne i specyfikacje urządzenia. **Wymagania techniczne bezpośredni link znajduje się tutaj: https://www.codiagnostix.com/support.php#specs**

5

6